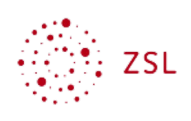

# LDAP Sync

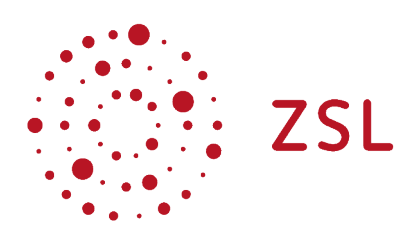

Lehrerinnenfortbildung Baden-Württemberg

**Moodle – Administator:in S. Lippke 29.06.21 CC BY-SA 4.0**

### 1. Einführung

Wenn man für Moodle die Authentifizierung per LDAP aktiviert und eingerichtet hat, hat man immer noch das Problem, dass die Nutzer:innen sich einmalig anmelden müssen um dem System bekannt gemacht zu werden. Dies lässt sich mit einem sogenannten geplanten Task, der die Konten von Nutzer:innen in regelmäßigen Abständen mit dem konfigurierten LDAP Server abgleicht, automatisieren.

### 2. Einrichtung

- Gehen Sie als **Administator/in** angemeldet zu *Website-Administration Server Tasks Geplante Tasks.*
- Suchen Sie dort nach dem *Task Synchronisierung von LDAP-Nutzerkonten*

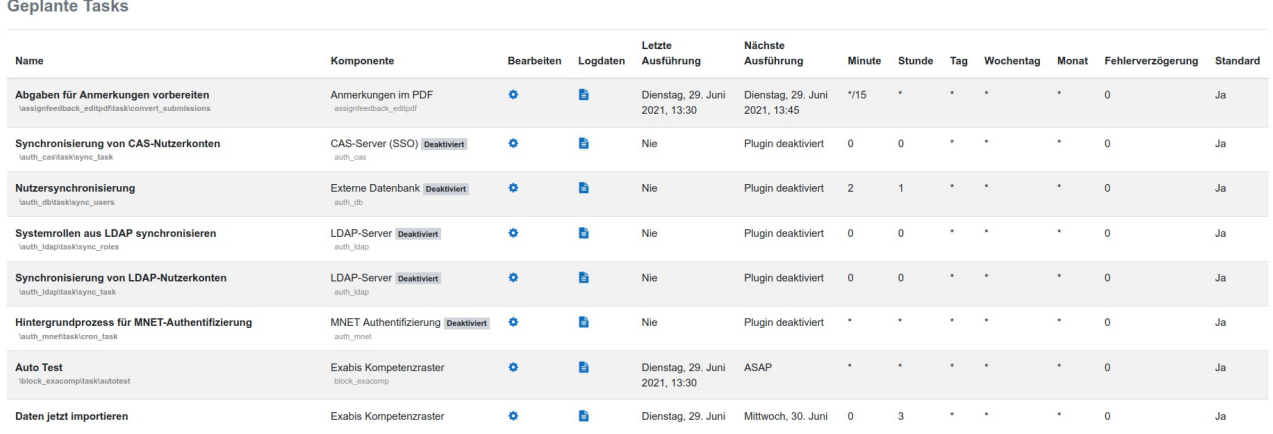

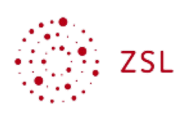

Standardmäßig ist dieser Task deaktiviert. Die Standardeinstellungen sind aufgeführt.

#### Geplanten Vorgang bearbeiten: Synchronisierung von LDAP-Nutzerkonten

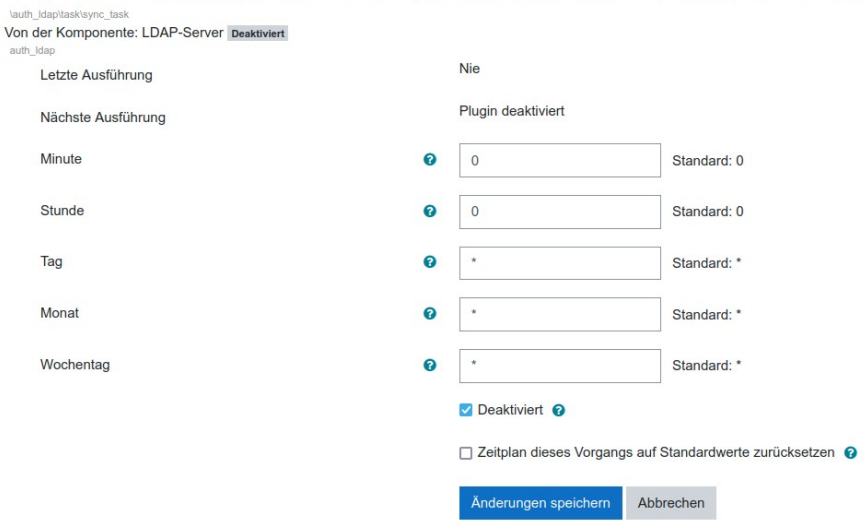

Über entsprechende Einträge in den Zeilen können Sie das Ausführungsintervall für diesen Vorgang festlegen. Hilfen zu den Einträgen finden Sie über den Hilfelink hinter den Fragenzeichen.

Geplanten Vorgang bearbeiten: Synchronisierung von LDAP-Nutzerkonten

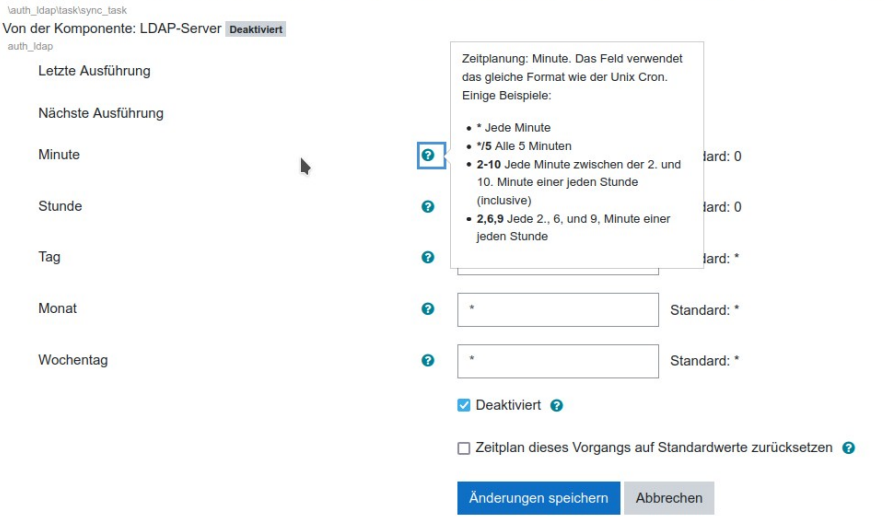

• Fügen Sie die Einträge für ein sinnvolles Intervall ein und entfernen Sie den Haken bei *Deaktiviert*.

HINWEIS: sinnvoll ist die einmalige Ausführung dieses Vorgangs in der Nacht, so dass neue Schüler:innen die im LDAP System hinzugefügt wurden am nächsten Tag auch in Moodle vorhanden sind.

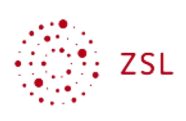

## 3. Prüfen

Bitte beachten Sie, dass der Vorgang nicht unmittelbar zu der festgelegten Zeit durchgeführt wird, sondern zum festgelegten Zeitpunkt in eine Warteschlange eingereiht wird, die der für jedes Moodlesystem laufende Cronjob abarbeitet. Dadurch kann es zu einer gewissen Verzögerung bei der Ausführung des Vorgangs kommen.

Ob der Vorgang bearbeitet wurde und die Ergebnisse kann man über den Link in der Spalte *Logdaten* in der Liste der Vorgänge herausfinden.

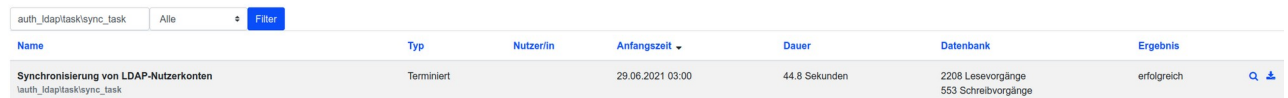

Man sieht die Ausführungszeit, die Dauer, die Lese- und Schreibvorgänge und das Ergebnis. Dies kann man über die entsprechenden Symbole am Ende der Zeile anschauen oder herunterladen.

#### HINWEIS:

Sollte es beim Vorgang zu Ungereimtheiten kommen, dann stellen Sie unter *Website-Administration - Entwicklung - Debugging* im Punkt *Debug-Mitteilungen* die Option *DEVELOPER: PHP-Mitteilungen für Entwickler anzeigen* ein. Dadurch werden in der oben schon angesprochenen Logdatei dann ausführlichere Informationen zu den Fehlern geschrieben. Ggf. können Sie diese Logdatei dann auch dem [Moodlesupport](https://lehrerfortbildung-bw.de/st_digital/moodle/03_support/) der Lehrerfortbildung bzw. beim Belwue zur besseren Analyse geben.